# **Associate Tasks**

# **Introduction**

The Tasks feature allows you to create tasks for your staff to complete. Tasks can be created for specific associates or left open for any associate to complete.

When creating a task, you can choose to have the associate automatically notified via text or email. You can also assign a priority as well as categorize it.

Tasks can be added from the main menu or from other record types. Tasks created from other record types will retain a link to all related records (e.g. item, repair, customer, etc.).

Utilize the Mass Task Wizard to easily create tasks based on specific criteria, such as recent customer purchases, service work, and more.

Tasks are integrated with both the Store Calendar and Dashboards.

## **Contents**

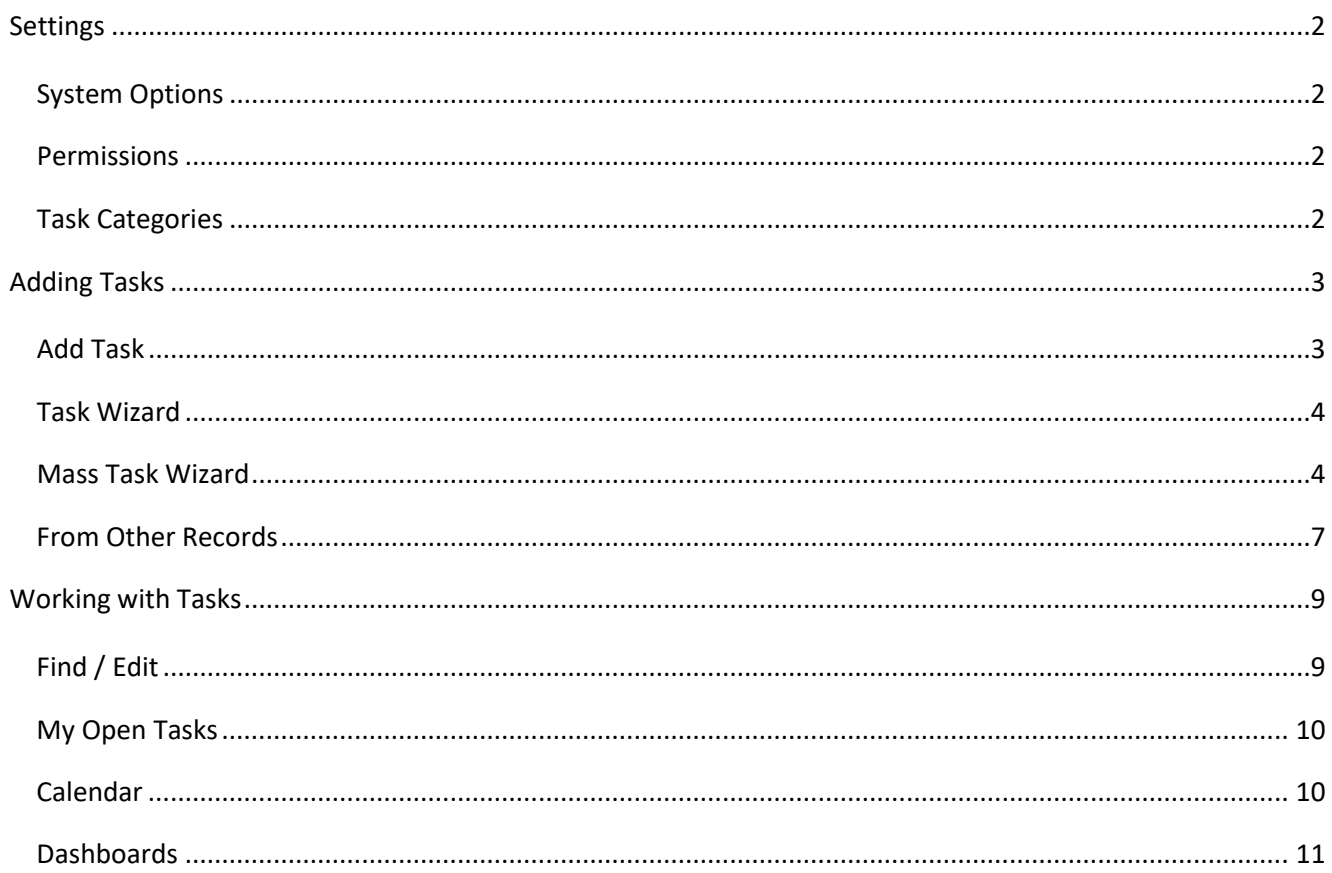

## <span id="page-1-1"></span><span id="page-1-0"></span>**System Options**

There are two system options for tasks.

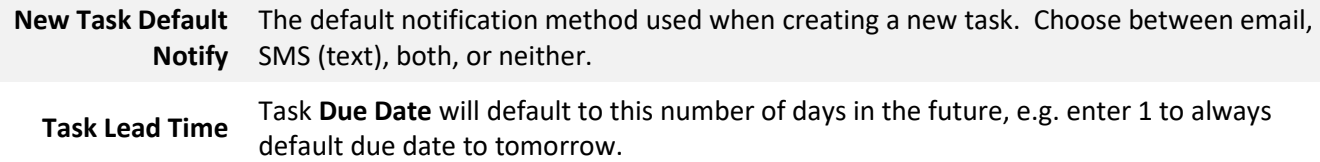

## <span id="page-1-2"></span>**Permissions**

By default, an associate can create a task for themselves with no special permissions.

There are four associate permissions related to tasks.

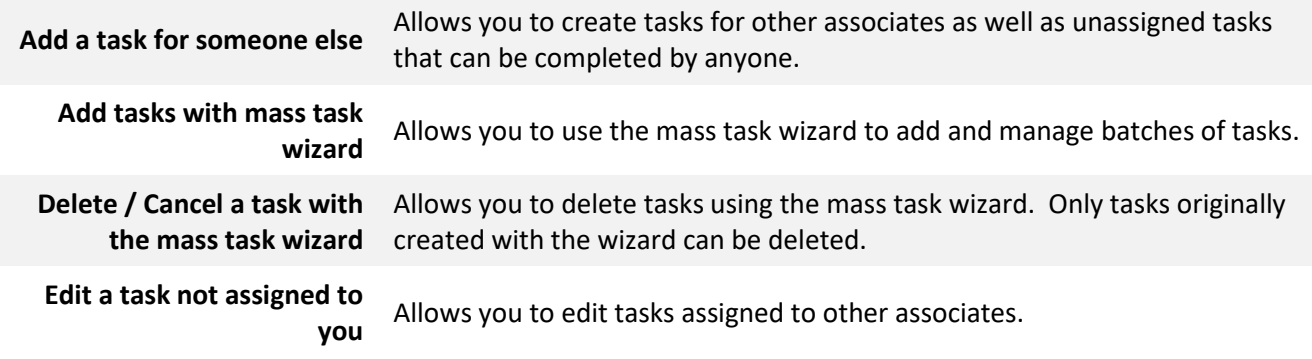

## <span id="page-1-3"></span>**Task Categories**

Categories can be setup to organize tasks. To create them:

1. Click **Administrative > Tasks > Categories**. The **Edit Task Categories** window will appear.

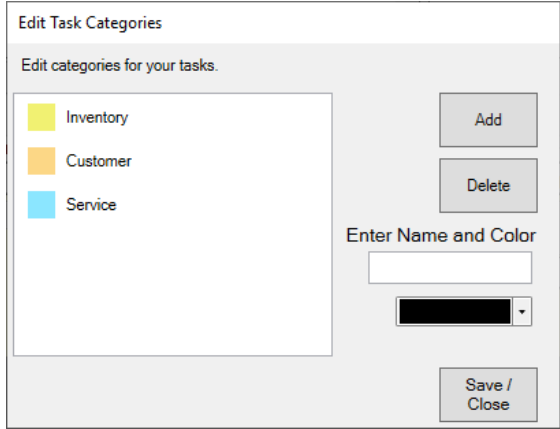

2. Click the **Add** button. **New Category** will appear in the list.

3. In the list, click on **New Category**, then enter a **Name** and choose a **Color**.

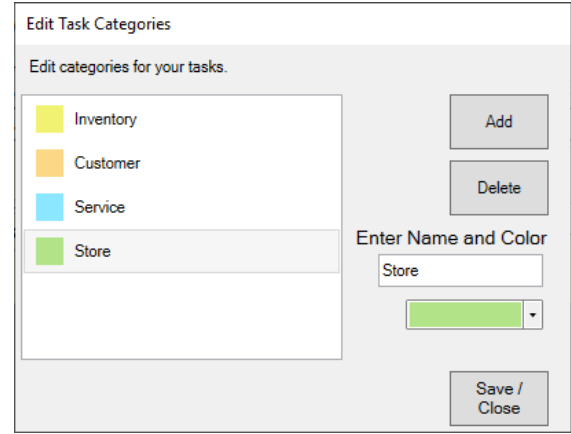

4. Make desired category changes, then click **Save/Close** to save them.

# <span id="page-2-0"></span>**Adding Tasks**

There are four ways to create tasks:

#### **Add Task**

Opens task form allowing you to enter task details.

#### **Task Wizard**

Starts wizard that walks you through process of adding a single task.

#### **Mass Task Wizard**

Starts wizard that allows you to create and manage many tasks at once.

#### **From Other Records**

Tasks can be added from customers, items, service jobs (repairs, custom jobs, special orders, and appraisals), and POS. They will retain a link to all related records.

## <span id="page-2-1"></span>**Add Task**

This form allows you to add a single task. To use it:

1. Click **Associate > Tasks > Add**. The **New Task** window will appear.

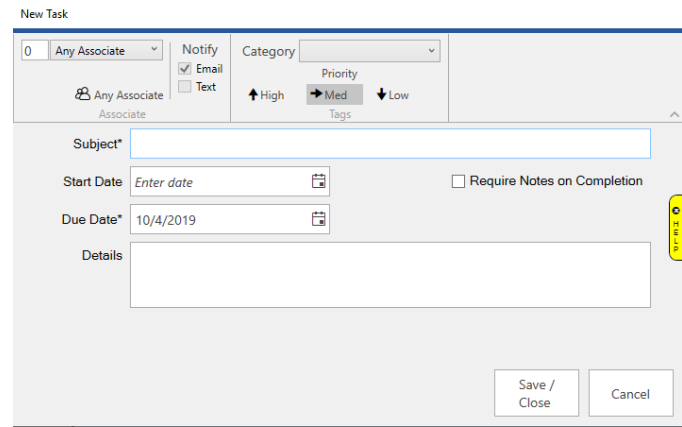

- 2. On the top left, choose the associate. Tasks created for **0 – Any Associate** can be completed by anyone.
- 3. Optionally, use the **Notify** setting to choose whether a notification should be automatically sent to the associate via email, text, or both.
- 4. Optionally, use the **Category** drop-down to select what type of task this is.
- 5. Optionally, choose the **Priority** level for this task. The default is **Medium**.
- 6. Optionally, choose a **Start Date**.
- 7. Enter a **Subject** and **Due Date**. These are the only two required fields.
- 8. Click **Save/Close** to save your task.

# <span id="page-3-0"></span>**Task Wizard**

The **Task Wizard** steps you through the process of adding a single task. To use it:

1. Click **Associate > Tasks > Task Wizard**. The **Task Creation Wizard** will appear.

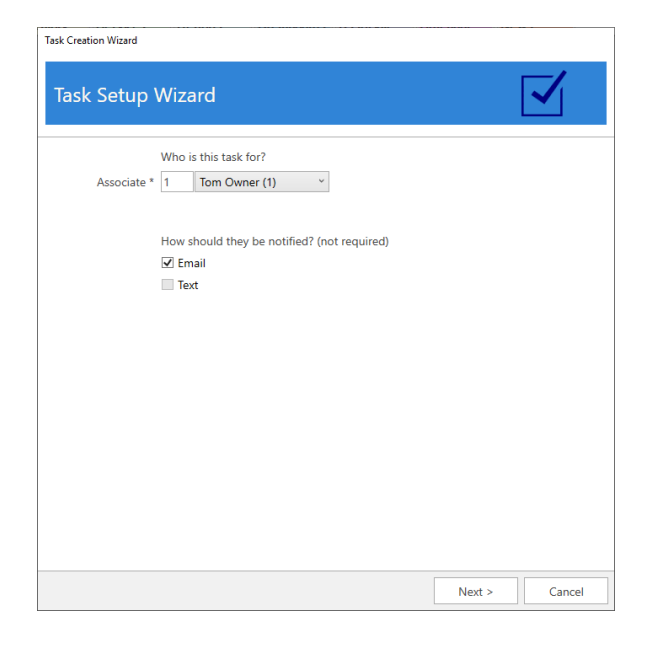

- 2. Follow the onscreen prompts and use the **Next** button to advance through the wizard.
- 3. When completed, click the **Finish** button.

#### <span id="page-3-1"></span>**Mass Task Wizard**

The **Mass Task Wizard** allows you to create many tasks at once. It can be used to create recurring tasks and has the capability to link tasks to customers, items, and service jobs. Tasks previously created with this wizard can also be updated or deleted en masse.

To use the wizard to create new tasks:

1. Click **Associate > Tasks > Mass Task Wizard.** The **Mass Tasks Wizard** will appear.

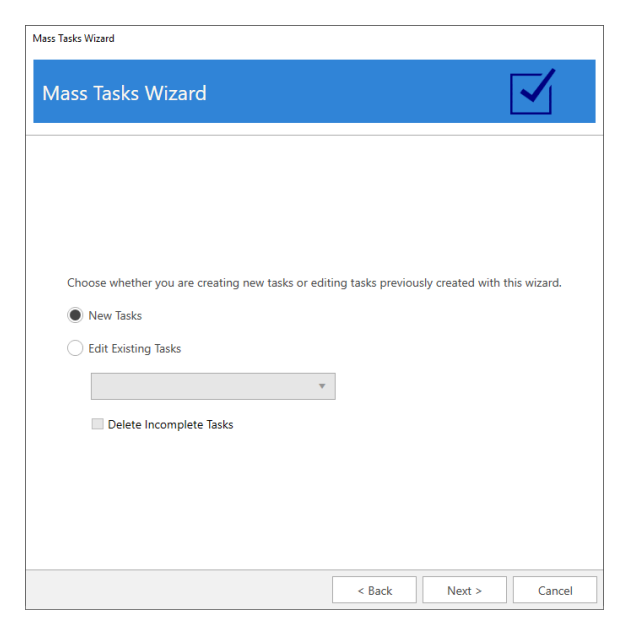

2. Select **New Tasks** and click **Next**.

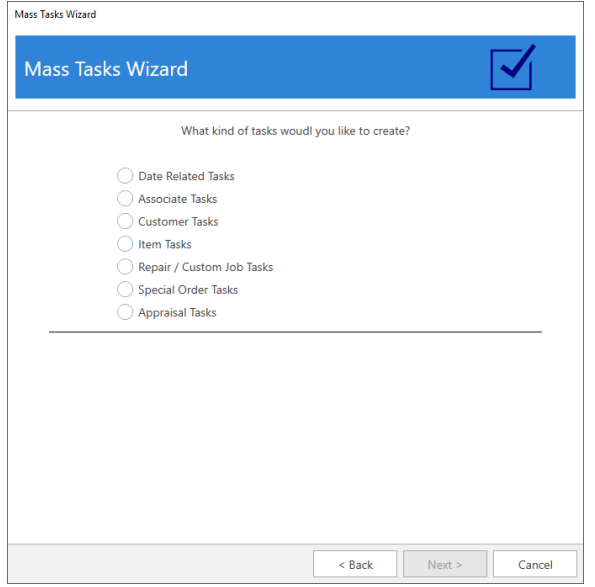

3. There are seven types of tasks that can be created:

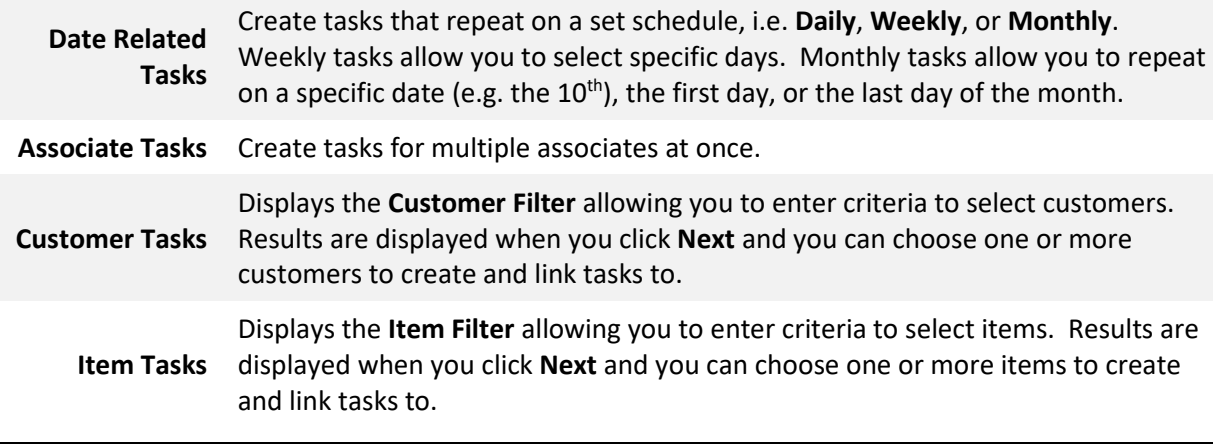

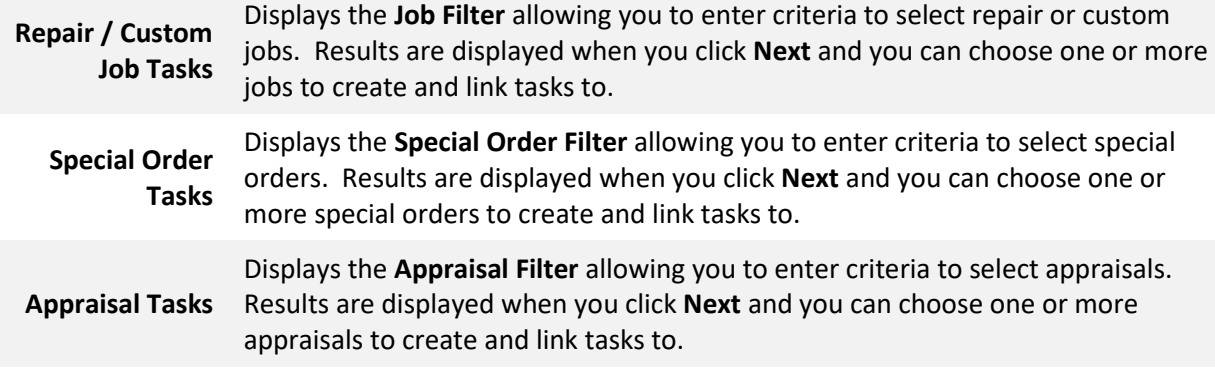

- 4. Select the desired type of task, fill out any required fields (e.g. dates or filters), and click **Next**.
	- a. Date tasks will bring you directly to **Task Details**.
	- b. For tasks that utilize a filter, the matching records will be displayed. You must select one or more records before proceeding to **Task Details**.
- 5. **Task Details** required fields vary by type and are noted on screen with an asterisk.
- 6. Enter details, then click **Next** and **Finish** to create the tasks.

To use this wizard to update previously created tasks:

- 1. Click **Associate > Tasks > Mass Task Wizard.**
- 2. Select **Edit Existing Tasks** and use the drop-down to select the group of tasks you wish to update, then click **Next**.

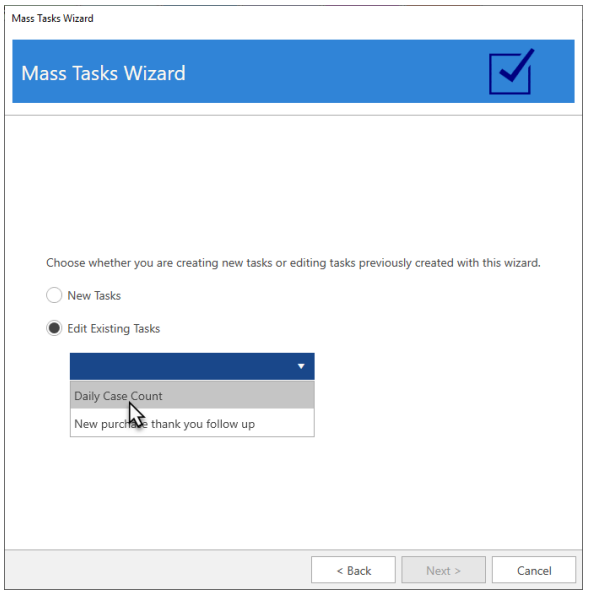

3. **Task Details** will be displayed. Make any desired changes, then click **Next** and **Finish** to update existing incomplete tasks. Note that completed tasks will not be changed.

To use this wizard to delete tasks:

1. Click **Associate > Tasks > Mass Task Wizard**.

2. Select **Edit Existing Tasks**, use the drop-down to select the group of tasks you wish to delete, and check **Delete Incomplete Tasks.**

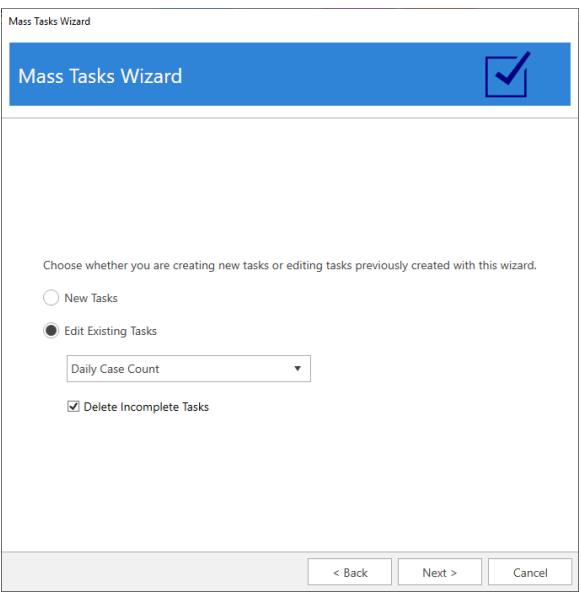

3. Click **Next** and **Finish** to delete the tasks. Note that any task marked **Complete** will not be deleted.

### <span id="page-6-0"></span>**From Other Records**

Tasks can be added from customer, item, and service job (repairs, custom jobs, special orders, and appraisals) records. They will retain a link to all related records including any applicable sales receipts. These links will be displayed in the task list view.

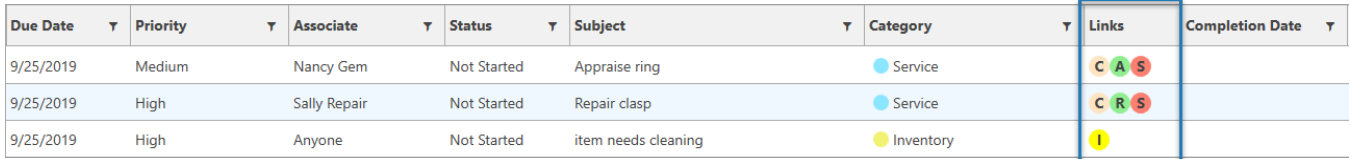

On the task record, the links will appear as icons in the top right. Clicking on the icon will bring up the corresponding record.

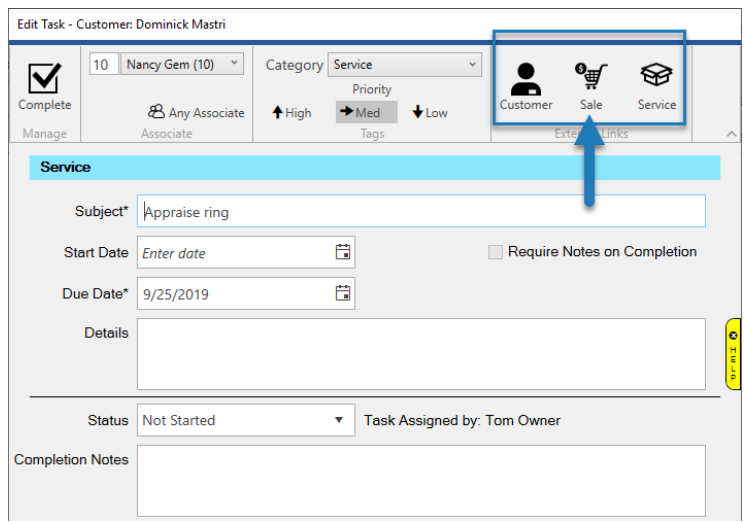

#### Each record type now has an **Add Task** button at the bottom.

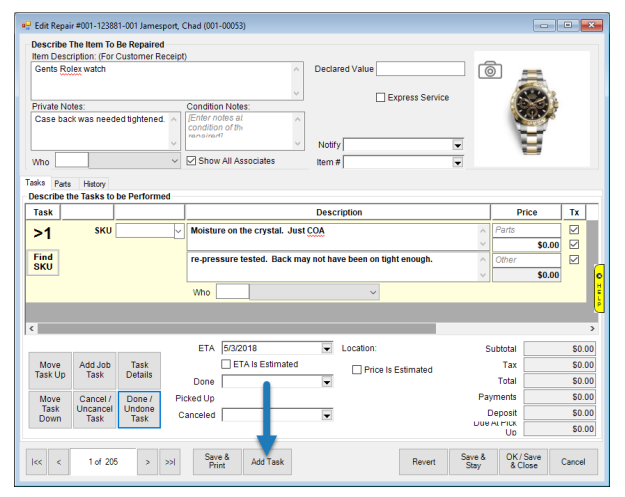

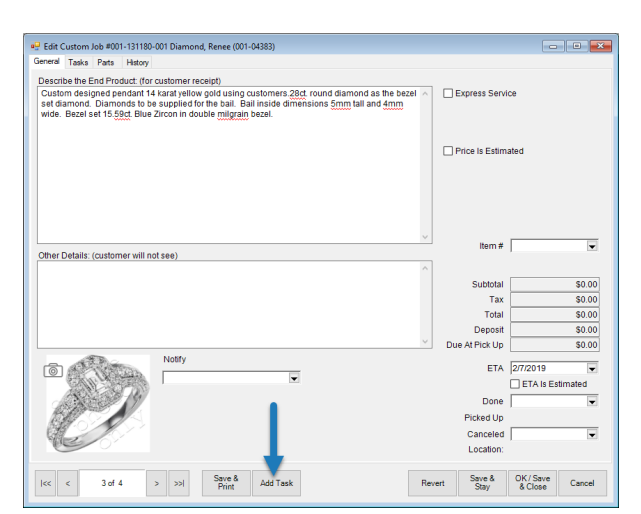

**Repair Custom Job**

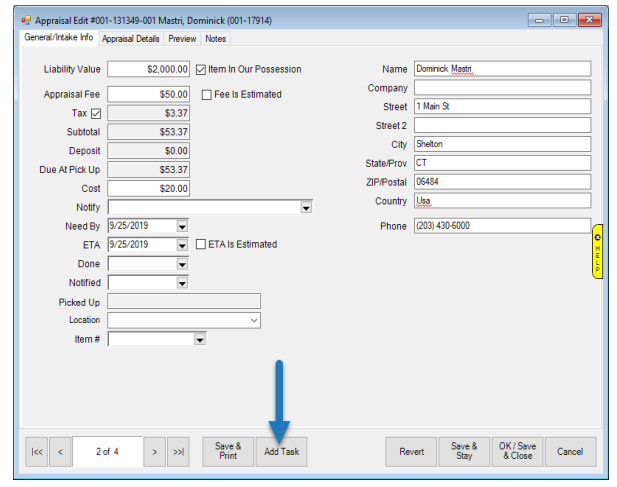

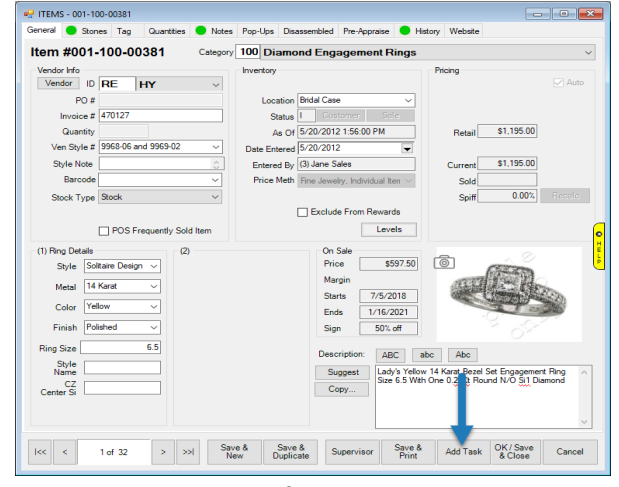

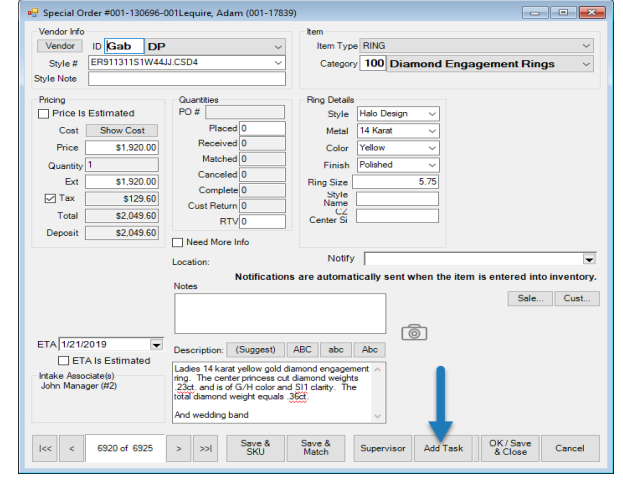

**Special Order Appraisal** 

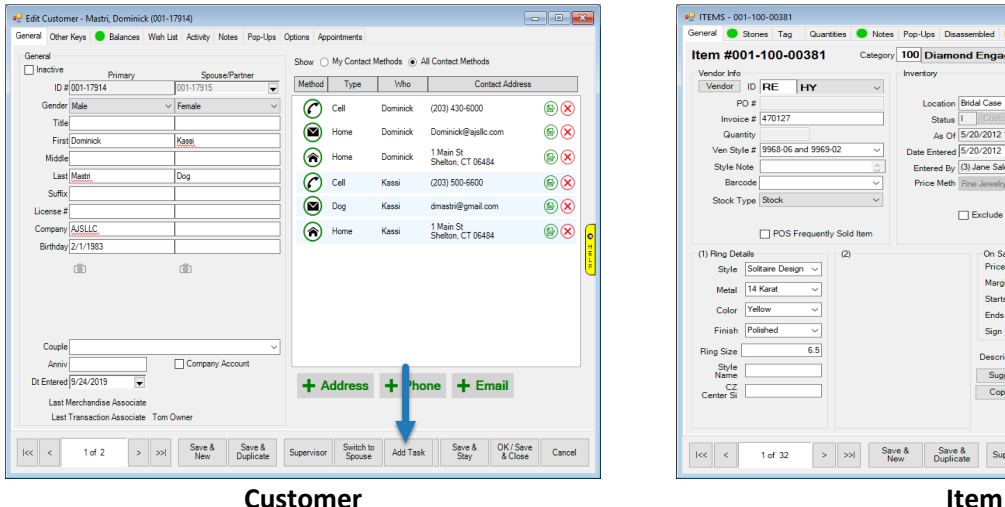

<span id="page-7-0"></span>

# **Working with Tasks**

# <span id="page-8-0"></span>**Find / Edit**

**Find Tasks** allows you to look up, edit, and complete tasks. To use it:

1. Click **Associate > Tasks > Find**. The **Find Tasks** window will appear.

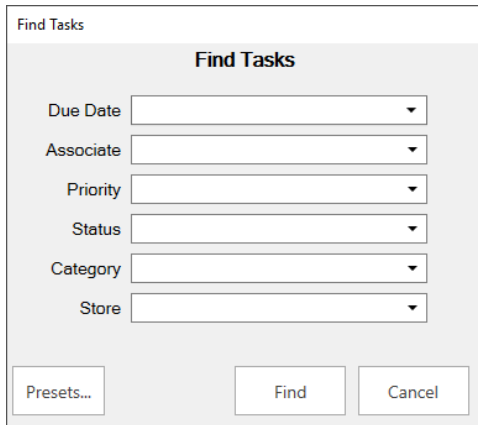

2. You can filter by the following criteria:

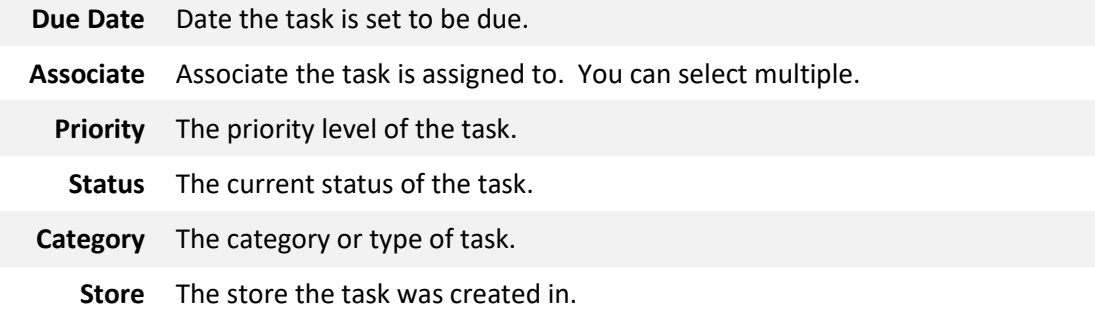

3. Enter desired criteria and click **Find**. A list of matching tasks will appear.

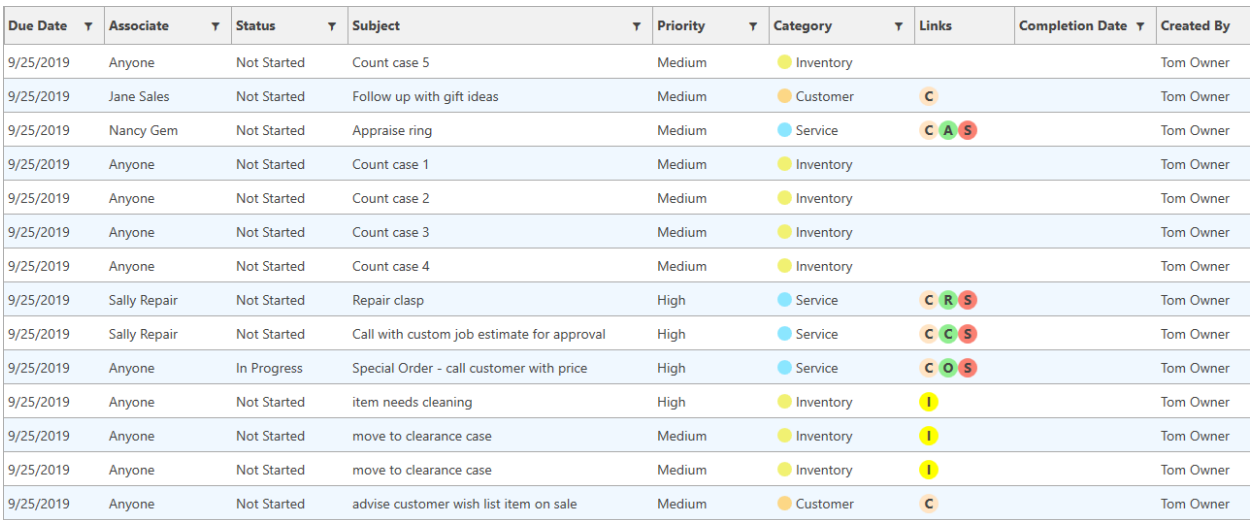

4. To edit a task, double click it or select it in the list and click the **Edit** button.

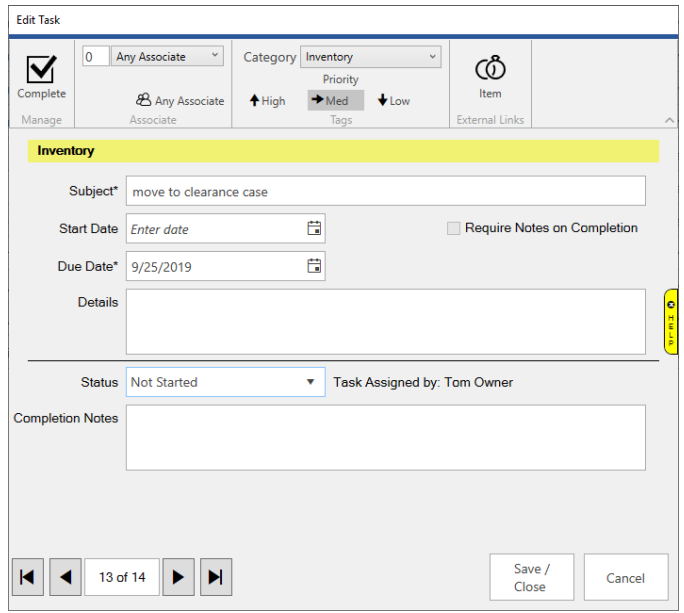

- 5. To complete a task, click the **Complete** icon in the top left or set the **Status** drop-down to **Complete**.
- 6. Make any desired changes, then click the **Save / Close** button.

#### <span id="page-9-0"></span>**My Open Tasks**

**My Open Tasks** displays all open tasks currently assigned to you. It can be used to look up, complete, and edit tasks. To use it:

- 1. Click **Associate > Tasks > My Open Tasks**.
- 2. The login window will appear. Enter your associate credentials.
- 3. A list of open tasks for this associate will appear. Note that only tasks assigned specifically to the associate appear here. Tasks assigned to **Anyone** will not appear.
- 4. To edit a task, double click it or select it in the list and click the **Edit** button.
- 5. To complete a task, click the **Complete** icon in the top left or set the **Status** drop-down to **Complete**.
- 6. Make any desired changes, then click the **Save / Close** button.

## <span id="page-9-1"></span>**Calendar**

The **Store Calendar** has a tile for **Store Tasks**. This tile allows you to view and work with tasks.

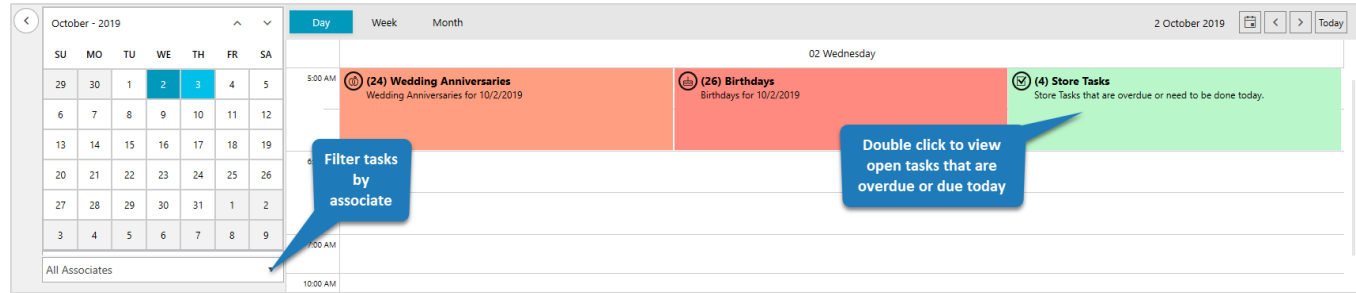

For details: [Store Calendar](http://docs.edgeuser.com/tip-2019-134_Calendar.pdf)

# <span id="page-10-0"></span>**Dashboards**

The **Dashboards** feature includes list view tiles that can display task information. There are currently four available.

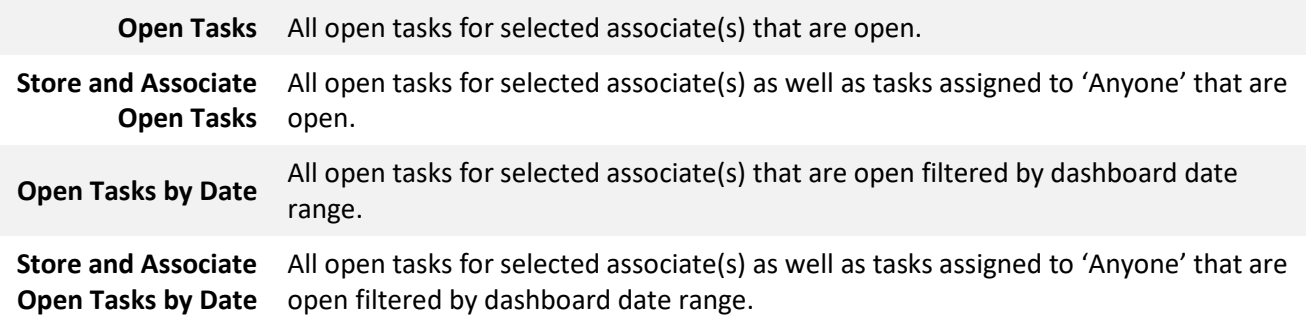

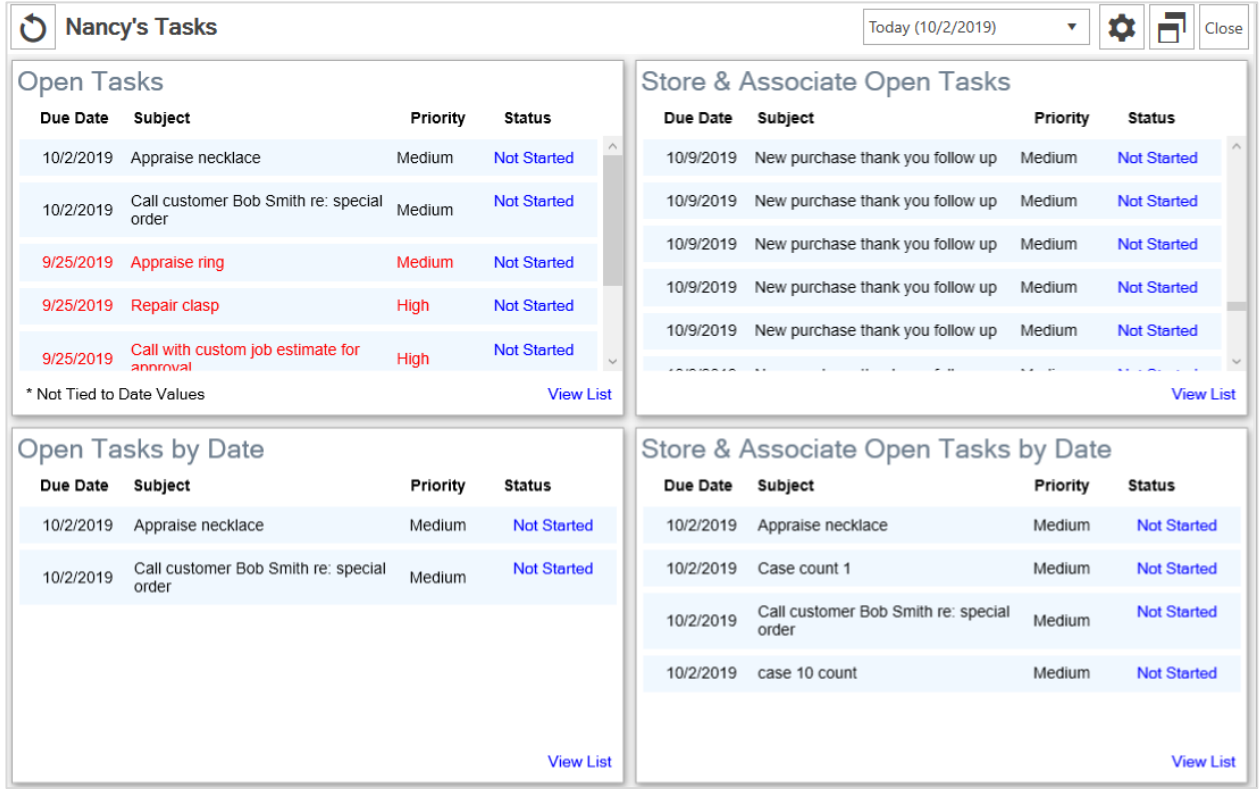

For details: [Dashboards](http://docs.edgeuser.com/tip-2019-130_Dashboards.pdf)